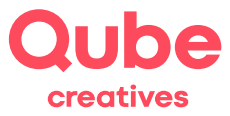

Qube SimpleAdmin

# Abwesenheitsnachricht einrichten

V 2024-03-28

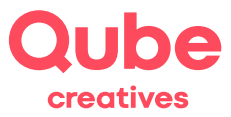

# Inhaltsverzeichnis

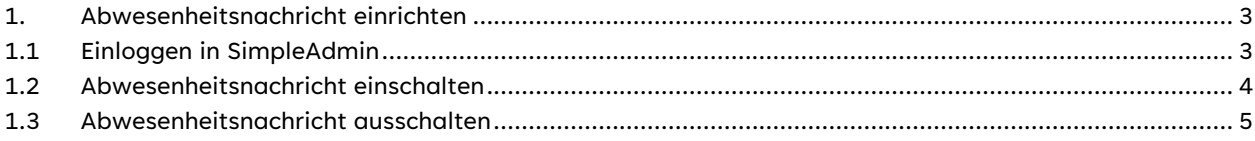

## **Support**

Qube AG T +41 58 513 98 01 support@qube.ag

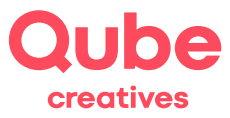

## **1. Abwesenheitsnachricht einrichten**

Reisen Sie in den Urlaub oder sind Sie längere Zeit geschäftlich unterwegs und können Ihre E-Mails nicht lesen? Dann richten Sie eine Abwesenheitsnachricht ein, welche alle Absender erhalten, wenn sie Ihnen während Ihrer Abwesenheit eine E-Mail senden.

**TIPP!** E-Mails werden während Ihrer Abwesenheit bei uns gespeichert. Sie können – trotz Abwesenheitsnachricht – die E-Mails lesen, entweder per Mail-Client auf dem PC, via Smartphone oder Webmail.

### **1.1 Einloggen in SimpleAdmin**

- Starten Sie einen Browser (Internet Explorer, Firefox, Safari oder Opera)
- Tippen Sie **www.simpleadmin.net** in die Adresszeile des Browsers ein und drücken Sie die Entertaste (Zeilenschaltung) auf der Tastatur, es erscheint folgendes Bild:

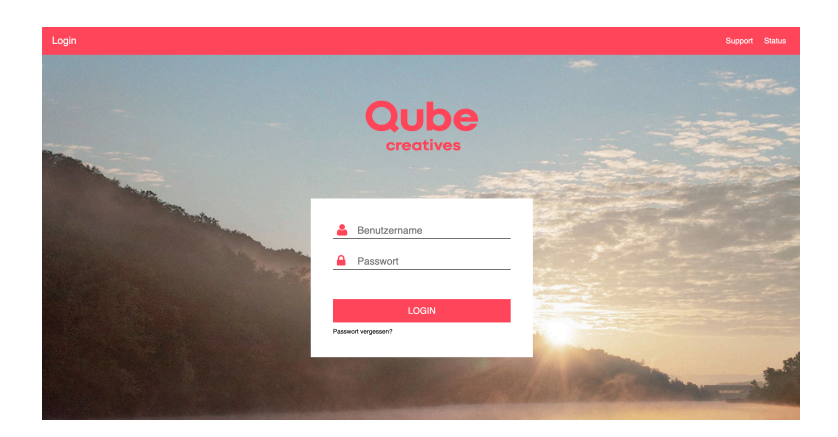

• Geben Sie bei nun Ihren **Benutzernamen** (ganze E-Mailadresse) und Ihr persönliches **Passwort** ein und klicken anschliessend auf Anmelden.

TIPP! Falls Sie eine Meldung auf dem Bildschirm sehen, ob Sie "Auto Vervollständigen oder das Kennwort sichern" wollen, klicken Sie auf "Nein".

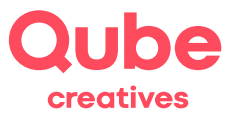

### **1.2 Abwesenheitsnachricht einschalten**

Anschliessend erscheint folgendes:

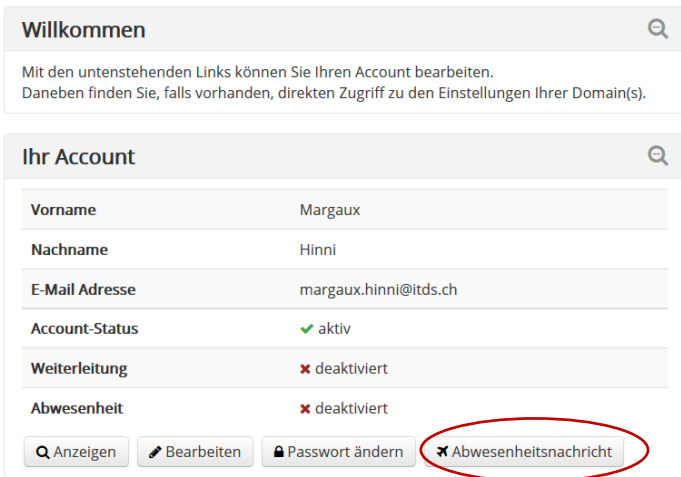

- Klicken Sie auf den eingekreisten Button Abwesenheitsnachricht
- Erfassen Sie nun Ihre Abwesenheitsnachricht und klicken Sie bei Abwesenheit auf den grauen Balken und ziehen Sie ihn gegen rechts. Nun ist die Abwesenheitsnachricht aktiv.

**TIPP!** Verzichten Sie wenn möglich auf Umlaute, schreiben Sie bspw. Gruesse anstatt Grüsse.

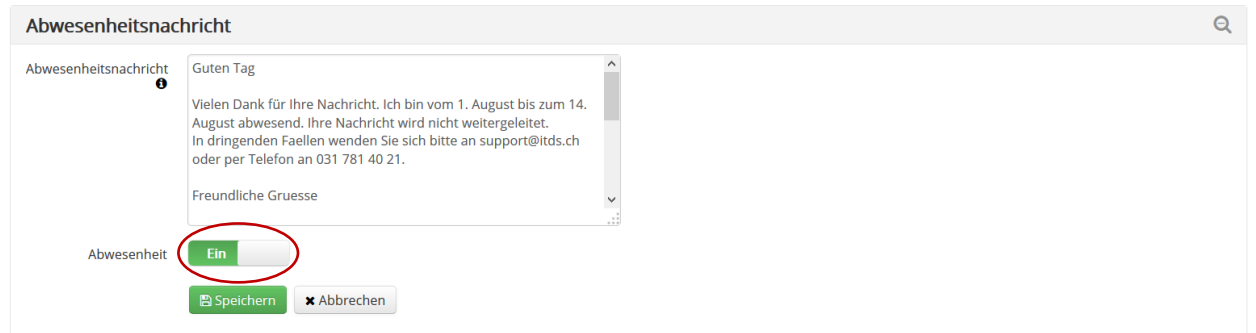

- Klicken Sie zum Abschliessen auf Speichern.
- Bitte loggen Sie sich zum Schluss aus, indem Sie unten rechts auf Abmelden klicken.

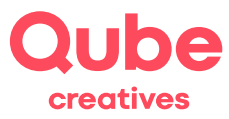

### **1.3 Abwesenheitsnachricht ausschalten**

- 1. Um die Abwesenheitsnachricht zu deaktivieren, folgen Sie den Schritten 1-4.
- 2. Klicken Sie bei Abwesenheit auf den grauen Balken und ziehen Sie ihn nach links. Jetzt ist die Abwesenheitsnachricht deaktiviert:

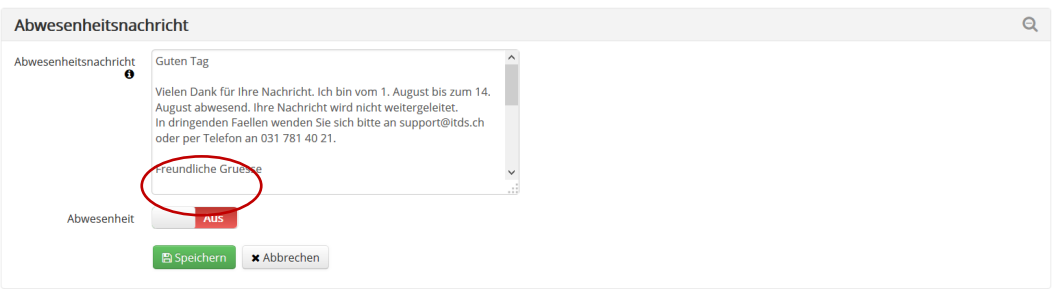

- 3. Klicken Sie zum Abschliessen auf Speichern.
- 4. Bitte loggen Sie sich zum Schluss aus, indem Sie unten rechts oben auf Abmelden klicken.